# 1 24 N 34 U 1

## **Res Hall Internet**

### **FIRST TIME IN ROOM**

- 1. Turn off your computer.
- 2. Connect the network cable to your PC and the wall port.
- *(Need a network cable— see below)*
- 1. Turn your computer on and check to see if you can connect to the internet.

### **DID THIS WORK?**

> Yes—Great! > No—See Troubleshooting Sections Below

\***TigerNet** wireless is not provided in res hall rooms. Personal wireless routers are permitted. (1 per suite)

**TigerNet** Wireless requires user authentication using your ETBU login credentials. For HELP logging in, contact I.T. 903-923-2021

# Troubleshooting:

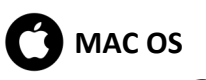

- 1. Choose the
- 2. From View , Choose Network
- 3. Choose Built in Ethernet
- 4. Set to Automatically Configure **DHCP**
- 5. Repeat the *First Time in Room* steps.

## **Where do I get a Network Cable?**

*Network cables are available at local stores (Walmart, Target, etc) or from the ETBU I.T. Office for a minimal cost. I.T. can also make custom length cables for you.*

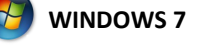

- 1. Go to **Control Panel.** In the search box type **adapter**.
- 2. Select *View network connections*
- 3. Right click the *Local Area Connections*  and select **Properties**
- 4. Select Internet Protocol Version 4 (TCP/IPv4) and click the **Properties.**
- 5. Select *Obtain IP Address automatically* and *Obtain DNS server address automatically*.

You can get IP settings assigned automatically if your network supports this capability. Otherwise, you need to ask your network administrator for the appropriate IP settings.

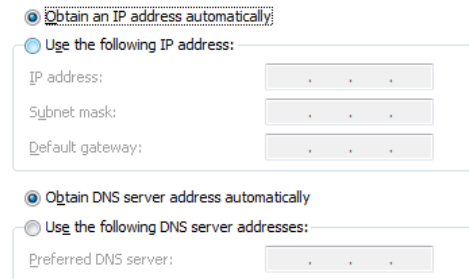

6. Select **OK** and repeat for (TCP/IPv6)

contact and states

7. Select **OK** to close the window.

Alternate DNS server:

8. Repeat the *First Time in Room* steps.

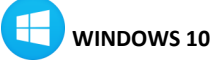

- 1. Go to the **Control Panel.** In the search box type **network**.
- 2. Left Click **Network and Sharing Center**
- 3. Select **Change Adapter Settings**
- 4. Right click the Ethernet icon and select **Properties**.
- 5. Select Internet Protocol Version 4

You can get IP settings assigned automatically if your network supports this capability. Otherwise, you need to ask your network administrator for the appropriate IP settings.

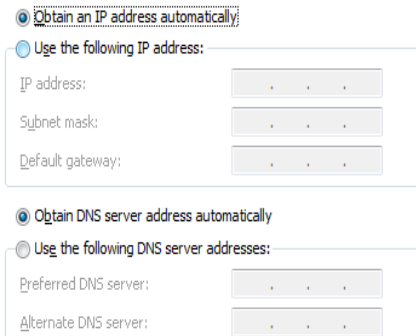

### (TCP/IPv4) and click the **Properties.**

- cally and *Obtain DNS server address* 6. Select OK and repeat for Internet *6.* Select *Obtain IP Address automatiautomatically.*
- 7. Select **OK** and repeat for (TCP/IPv6)
- 8. Select OK to close the window.
- 9. Repeat the *First Time in Room* steps.

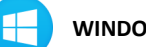

j

#### **WINDOWS 8.1**

- 1. Go to the **Control Panel**
- 2. Select **Network and Internet** > **Network and Sharing Center** > **Change Adaptor Settings**
- 3. Right click the *Local Area Connection*  and select the properties menu option.
- 4. Select Internet Protocol Version 4 (TCP/IPv4) and click the **Properties.**

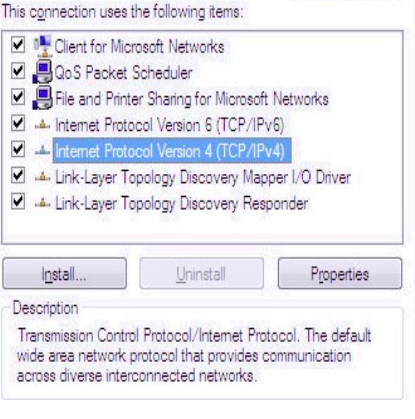

- 5. Select **Obtain IP address automatically** and **Obtain DNS server address automatically**.
- Protocol Version 6 (TCP/IPv6)
- 7. Select **OK** on the Local Area Connection Properties Window
- 8. Repeat the *First Time in Room* steps.

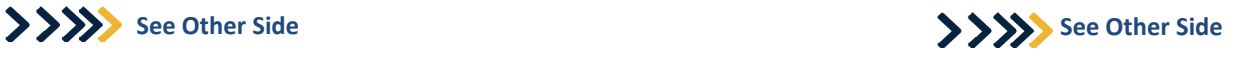

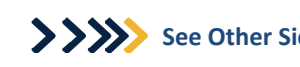

# 1 24 N 34 U 1

## **Res Hall Internet**

### **FIRST TIME IN ROOM**

- 1. Turn off your computer.
- 2. Connect the network cable to your PC and the wall port.
- *(Need a network cable— see below)*
- 1. Turn your computer on and check to see if you can connect to the internet.

### **DID THIS WORK?**

> Yes—Great! > No—See Troubleshooting Sections Below

\***TigerNet** wireless is not provided in res hall rooms. Personal wireless routers are permitted. (1 per suite)

**TigerNet** Wireless requires user authentication using your ETBU login credentials. For HELP logging in, contact I.T. 903-923-2021

# Troubleshooting:

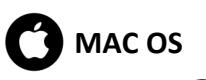

- 1. Choose the
- 2. From View , Choose Network
- 3. Choose Built in Ethernet
- 4. Set to Automatically Configure **DHCP**
- 5. Repeat the *First Time in Room* steps.

## **Where do I get a Network Cable?**

*Network cables are available at local stores (Walmart, Target, etc) or from the ETBU I.T. Office for a minimal cost. I.T. can also make custom length cables for you.*

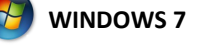

- 1. Go to **Control Panel.** In the search box type **adapter**.
- 2. Select *View network connections*
- 3. Right click the *Local Area Connections*  and select **Properties**
- 4. Select Internet Protocol Version 4 (TCP/IPv4) and click the **Properties.**
- 5. Select *Obtain IP Address automatically* and *Obtain DNS server address automatically*.

You can get IP settings assigned automatically if your network supports this capability. Otherwise, you need to ask your network administrator for the appropriate IP settings.

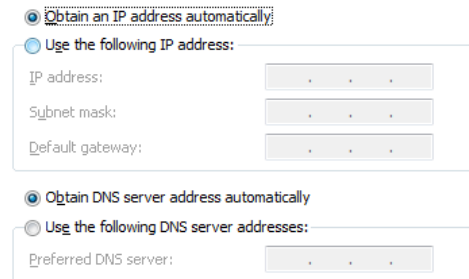

6. Select **OK** and repeat for (TCP/IPv6)

contractor and the

7. Select **OK** to close the window.

Alternate DNS server:

8. Repeat the *First Time in Room* steps.

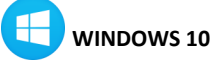

- 1. Go to the **Control Panel.** In the search box type **network**.
- 2. Left Click **Network and Sharing Center**
- 3. Select **Change Adapter Settings**
- 4. Right click the Ethernet icon and select **Properties**.
- 5. Select Internet Protocol Version 4

You can get IP settings assigned automatically if your network supports this capability. Otherwise, you need to ask your network administrator for the appropriate IP settings.

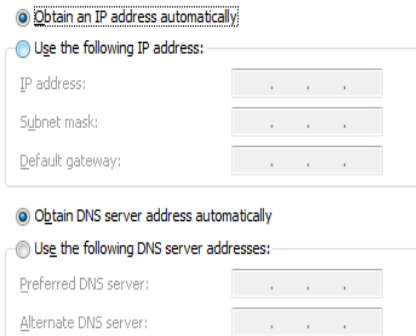

### (TCP/IPv4) and click the **Properties.**

- cally and *Obtain DNS server address* 6. Select OK and repeat for Internet *6.* Select *Obtain IP Address automatiautomatically.*
- 7. Select **OK** and repeat for (TCP/IPv6)
- 8. Select OK to close the window.
- 9. Repeat the *First Time in Room* steps.

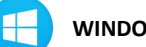

j

#### **WINDOWS 8.1**

- 1. Go to the **Control Panel**
- 2. Select **Network and Internet** > **Network and Sharing Center** > **Change Adaptor Settings**
- 3. Right click the *Local Area Connection*  and select the properties menu option.
- 4. Select Internet Protocol Version 4 (TCP/IPv4) and click the **Properties.**

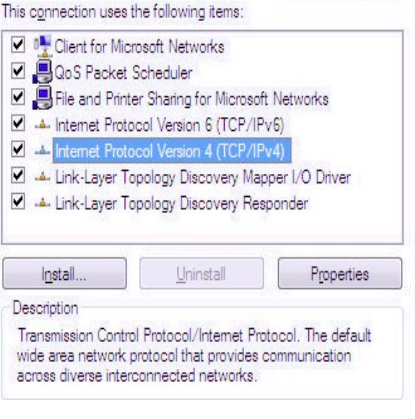

- 5. Select **Obtain IP address automatically** and **Obtain DNS server address automatically**.
- Protocol Version 6 (TCP/IPv6)
- 7. Select **OK** on the Local Area Connection Properties Window
- 8. Repeat the *First Time in Room* steps.

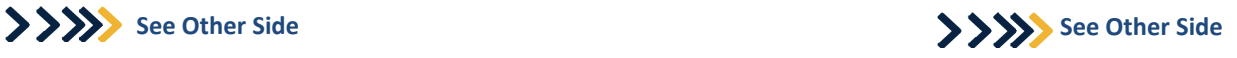

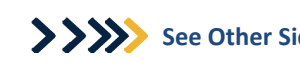